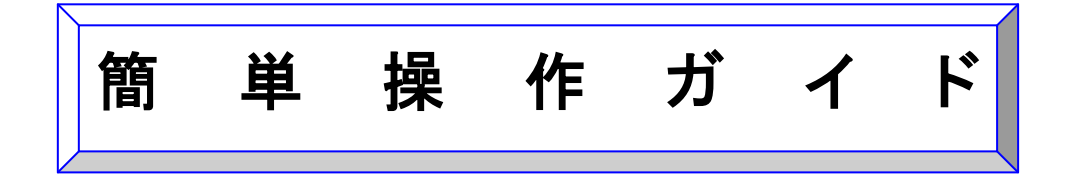

カード/ラベルプリンター

G

## プリントサーバー C-6600GB 設定手順

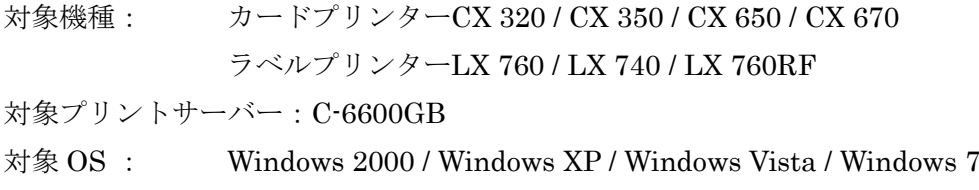

概 要

サイレックス・テクノロジー株式会社製のプリントサーバーC-6600GB を使用し て、キヤノン カード/ラベルプリンターからネットワーク出力するための設定手 順をご案内いたします。 本書は Windows XP を使用して記載されているため、OS のバージョンが異な る場合、操作に若干の違いがあります。

### 目 次

- プリントサーバーを接続する
- プリントサーバーに IP アドレスを設定する
- ポートを追加する

## ■ プリントサーバーを接続する

- 1. プリントサーバーとイーサーネットハブをネットワー クケーブルで接続します。
- 2. プリントサーバーとカードプリンターを USB ケーブ ルで接続します。
- 3. プリントサーバーに AC アダプターを接続し、電源プ ラグを電源コンセントに差し込みます。
- 4. プリントサーバーの[Power LED]と[LINK LED]が点 灯することを確認します。

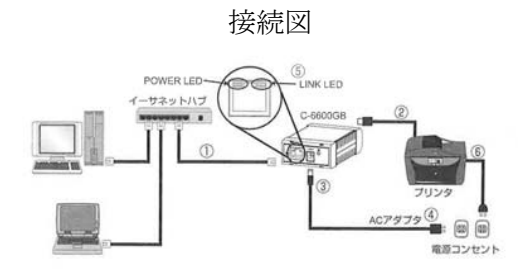

## ■ プリントサーバーに IP アドレスを設定する

※設定の前に、設定に使用するパソコンのファイアウォール機能を、設定を行う間だけ無効にし て下さい。詳細はサイレックステクノロジー社ホームページ(http://www.silex.jp/)の FAQ を参 照ください。

- 1. プリントサーバーに同梱の「CX User Software」 CD-ROM をパソコンにセットします。
- 2. 「CX User Software」起動画面の[プリントサーバーの 設定]をクリックします。

3. [Wired]をクリックします。

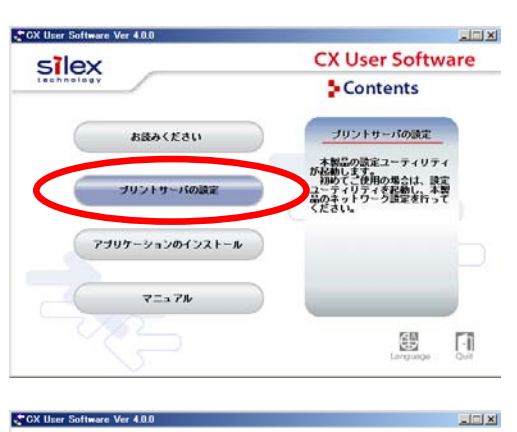

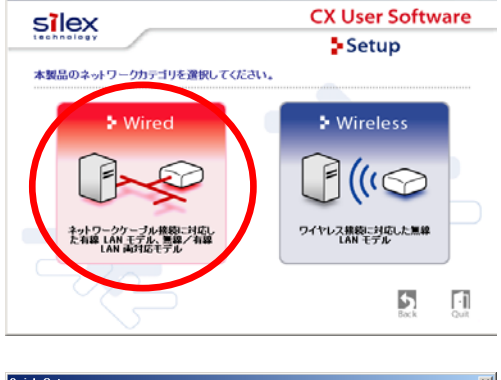

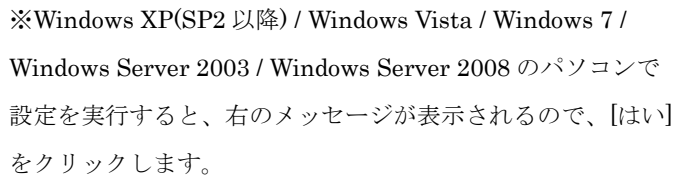

2) このアプリケーションを使用するには、Windows ファイアウォールの例外リストに登録する必要があります。<br>- アプリケーションを例外リストに登録しますか?  $\sqrt{2\pi}$ いえ(N)

 $\vert x \vert$ 

4. [次へ]をクリックします。

5. [はい]をクリックします。

- Quick Setup へようこそ **Page** Quick Setup は、本製品を使用するために必要な設定を行います。<br>開始前に次の点を確認してくたさい。 ● ご使用のコンピュータにセキュリティソフトをインストールさ<br>- れている場合には、セキュリティンフトの放定変更が必要な<br>- 場合があります。セキュリティンフトの設定変更が、行は、<br>- 照外サポートページの FAO 予告吗! アジア(ま) collection Professor /support/lan/index.php  $F$   $\sim$   $F$   $\sim$   $F$   $\sim$   $F$ **College College** 使用許諾契約書<br>LITの契約書をお読みください。  $\epsilon$ 契約書の全文を読むには「Page Down] キーを押してください。 レフトウェア使用は複数の事  $\Delta$ レッパ・ス・ファクトのマーク<br>第二・ホンフトウェアをご使用になる前に、下記の使用は結局対象を上く点あなください。<br>「その用は結果は満し、下記のサイレック、デジノロン・科大会社製品「難してお着様とサ<br>ストは、場合は、未使用の本製品を通りご紹入以べて、取組入とさい、 CX User Software 使用許諾契約書  $\overline{\phantom{0}}$ 前述の契約書の全ての条項に同意しますか?<br>Quick Setup を使用するには、この契約書に同意していただく必要があります。 【東京 】 【 はいツ 】 】 いえゆ 】 **Quick Setup**  $\sqrt{2}$ Ethernet アドレス(E):  $\boxed{00}$  :  $\boxed{00}$  :  $\boxed{92}$  :  $\boxed{94}$  :  $\boxed{96}$  :  $\boxed{68}$ 检索结果一般()  $\frac{P7FLZ}{19216820123}$ commet 7FL2 <br>検索されない場合は弊社サポートページの FAO を参照してください。 再検索(S) http://www.silex.jp/1/japan/support/faq/index.php (東社 | 次へ() +'tzi | TGP/IP の読定<br>TGP/IP を使用するための設定を行います。  $\epsilon$ C IP アドレスを自動的に取得の)<br>G IP アドレスを指定(D  $P$   $P$ FL $Z$  $\Psi$ 76 サブネットマスク(S) デフォルトゲートウェイ(G)
- 6. 検索結果一覧より[C-6600GB]を選択し、[次へ]をクリ ックします。
- 7. 任意の IP アドレスを入力して、[次へ]をクリックしま す。 ※DHCP サーバー管理する場合は、プリントサーバー のマニュアルを参照ください。
- 8. [プリントサーバモードで使用する]を選択して、[次へ] をクリックします。

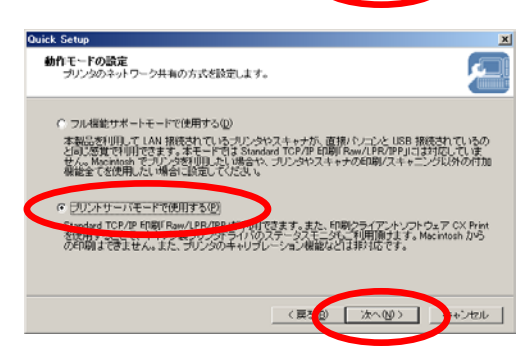

。<br>DP アドレスを自動的に取得】を選択した場合、DHOHAy - Anduly C自動的に本製品の IP<br>アドレスが専門当てられます。DHOP サーバがない環境 有ま IP アドレスを指定してくださ

(東京 | 次への)

+ンセル |

9. 設定項目を確認して、[実行]をクリックします。

10. [完了]をクリックします。

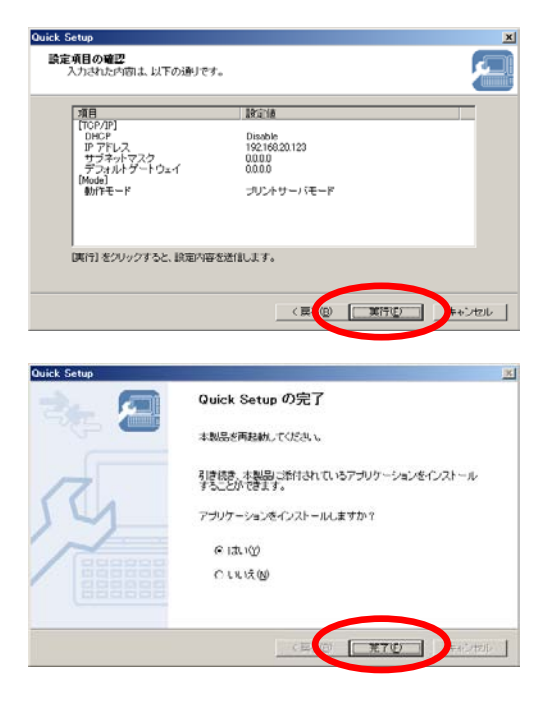

## ■ ポートを追加する

1. 「CX User Software」起動画面の[アプリケーションの インストール]をクリックします。

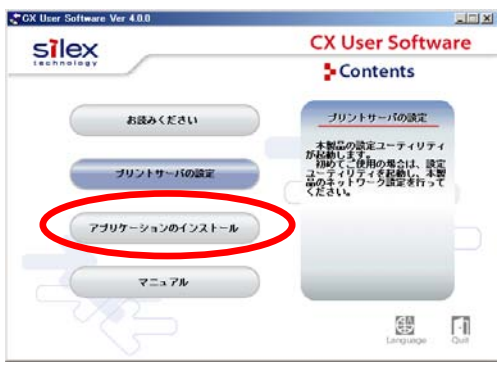

2. [次へ]をクリックします。

3. [CX Print]を選択し、[次へ]をクリックします。

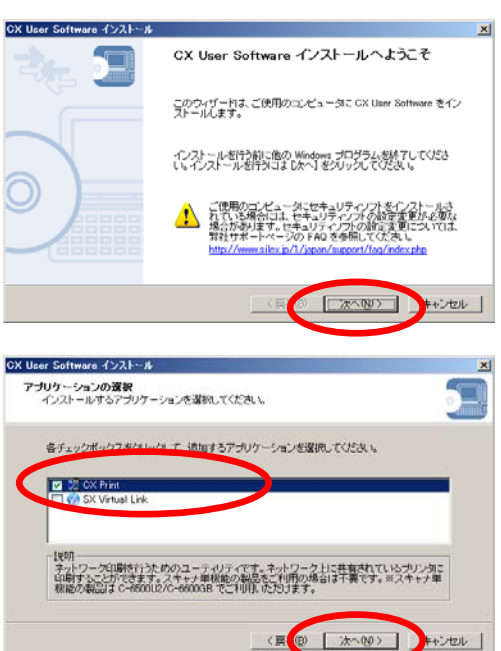

4. [開始]をクリックします。

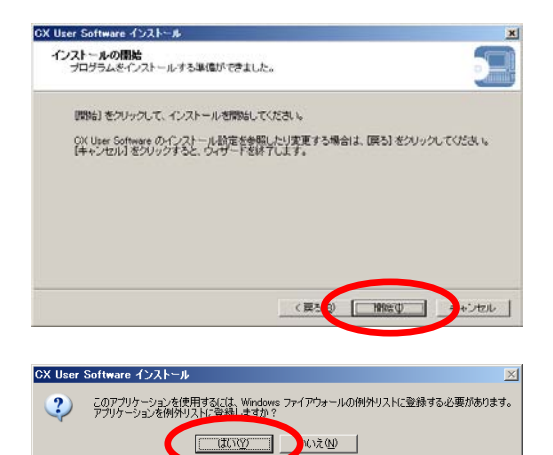

※Windows XP(SP2 以降) / Windows Vista / Windows 7 / Windows Server 2003 / Windows Server 2008 のパソコン で設定を実行すると、右のメッセージが表示されるので、[は い]をクリックします。

5. [はい]を選択して、[完了]クリックします。

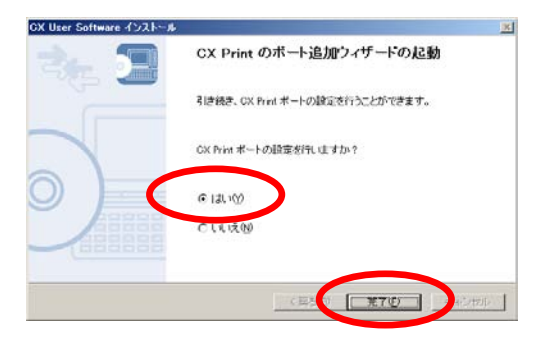

CX Print 印刷設定の開始

1. ブリントサーバの電源はオンになっていますか?<br>2. 機器がネットワークに接続されていますか?

準備ができたら、レッヘ」をクリックしてください。

このウィザードを使うと、OX Print ポートを追加できます。間結前に次の<br>点を確認してください。

CX Print 印刷読定

Æ

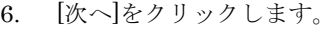

7. IP アドレスを設定したプリントサーバーを選択して、 [次へ]をクリックします。

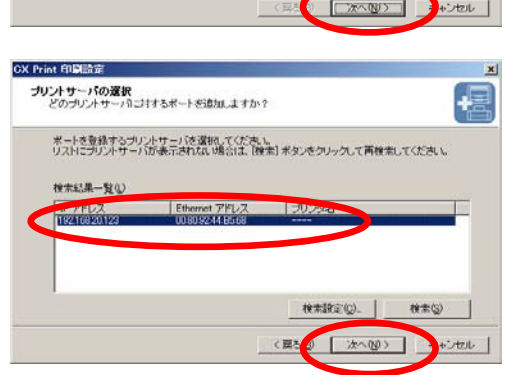

8. [プリンタポート名]を任意に入力し、[次へ]をクリック します。

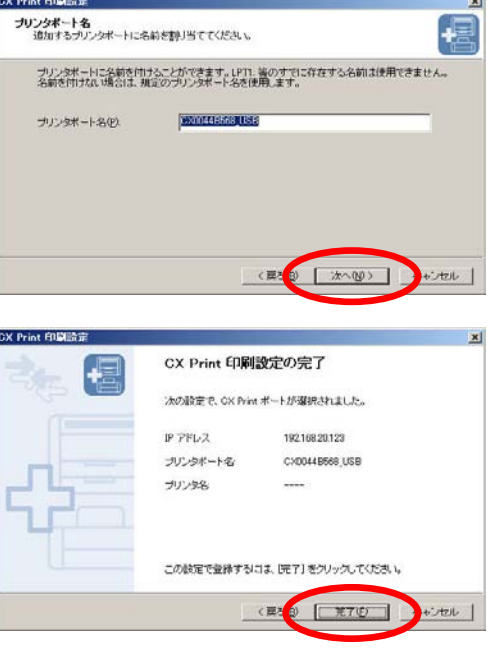

偏

 $\overline{E}$ 

┱

 $\blacksquare$ 

 $\leftrightarrow \leftrightarrow$ 

CX Print ボートの追加ウィザード **ブリンタの選択**<br>- 使用するブリンタを選択してください。

10. ネットワーク出力したいカードプリンターを選択して [次へ]をクリックします。

9. 設定項目を確認して[完了]をクリックします。

11. [完了]をクリックします。

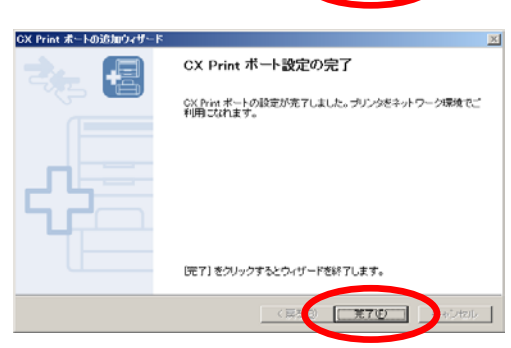

追加した OX Print ボートを使用するプリンタを次の一覧から選択してください。

LPTI:

 $\overline{120}$ 

● 【 次へ()

Ⅳ 通常使用するブリンタとして登録する(D) プリンタ名 プリンタボート

My Document PDF My Document PDF My Document PDF

Green CK 650 LPTI:<br>Granon CK 870<br>Granon imageWARE Do... PMPert<br>Granon iPF005 LPTI:

 $\triangle$  CX 650

以上で、プリントサーバーC-6600GB の設定は終了です。

## お客様相談センター

# 全国共通電話番号 050-555-90064

受付時間 [平日] 9:00~12:00 / 13:00~17:00 (土・日・祝祭日と年末年始、弊社休業日は休ませて頂きます)

#### お問い合せの前に

- 海外からご利用の方、または 050 からはじまる IP 電話番号をご利用いただけない方は 03-5428-1344 をご利用ください。
- 受付時間は予告なく変更する場合があります。あらかじめご了承ください。

## 簡単操作ガイド

## カード/ラベルプリンター プリントサーバー C-6600GB 設定手順

履歴 : 2010 年 8 月版 制作/著作 : キヤノンマーケティングジャパン株式会社